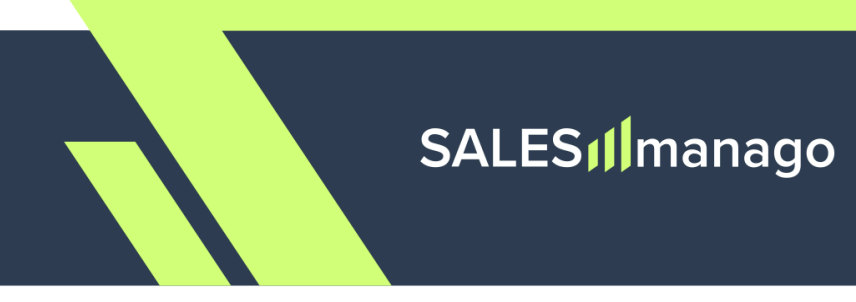

# **Nowe wymogi Gmail i Yahoo**

# **Skonfiguruj SPF, DKIM i DMARC z SALESmanago**

# **Spis treści**

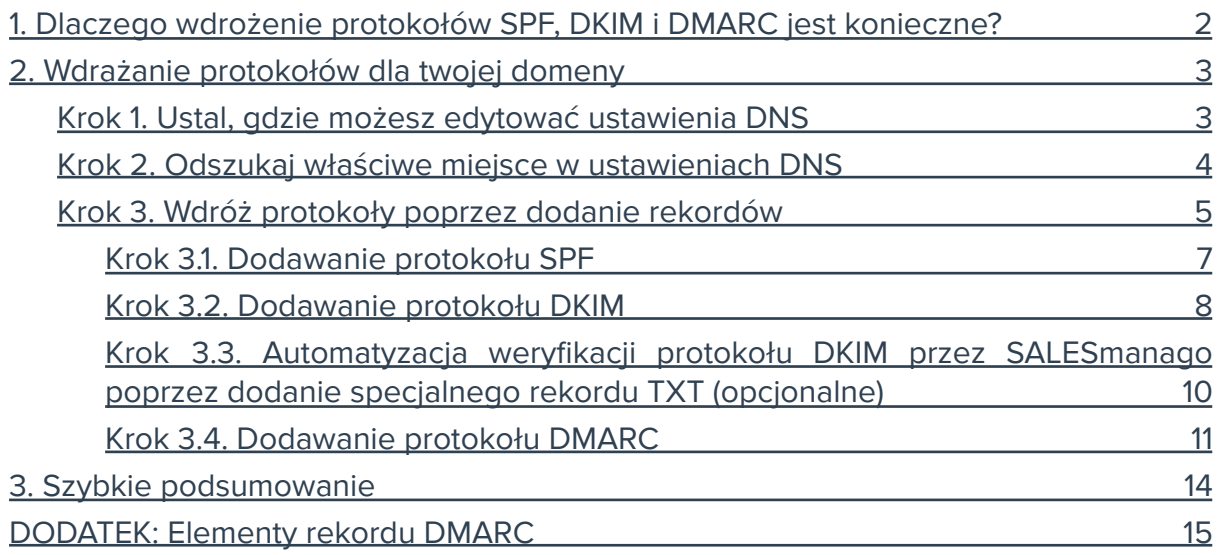

# <span id="page-1-0"></span>**1. Dlaczego wdrożenie protokołów SPF, DKIM i DMARC jest konieczne?**

Z dniem 1 lutego 2024 r. Gmail oraz Yahoo wprowadziły bardziej rygorystyczną politykę uwierzytelniania dla nadawców wysyłek masowych (tzn. nadawców, którzy co najmniej raz wysłali ponad 5000 e-maili w ciągu jednego dnia). Celem tych nowych wymogów jest ochrona użytkowników przed spamem, phishingiem i złośliwym oprogramowaniem. Oznacza to, że trzy protokoły uwierzytelniania poczty elektronicznej, które do tej pory były jedynie zalecane – SPF, DKIM i DMARC – stają się teraz obowiązkowe (inaczej twoje wysyłki na adresy @gmail.com oraz @yahoo.com mogą zostać zablokowane przez te serwisy pocztowe).

Te trzy protokoły służą następującym celom:

- **SPF (Sender Policy Framework):** określa serwery i domeny uprawnione do wysyłania poczty e-mail w imieniu organizacji.
- **DKIM (DomainKeys Identified Mail):** dodaje podpis cyfrowy do każdej wiadomości wychodzącej, dzięki czemu serwery odbierające pocztę mogą potwierdzić, że wiadomość faktycznie pochodzi z danej organizacji;
- **DMARC (Domain-based Message Authentication, Reporting, and Conformance):** informuje serwery odbierające, co zrobić z wiadomościami wychodzącymi z organizacji, które nie przeszły weryfikacji SPF lub DKIM.

Źródło: Google Help Center (https://support.google.com/a/answer/2466580?hl=pl&sjid=14098442164638657890-EU)

Najprawdopodobniej wymogi te będą mieć zastosowanie do tych klientów SALESmanago, którzy:

- wysyłają e-maile za pośrednictwem SALESmanago (używają konta E-mail Marketing),
- używają zewnętrznego (SMTP) konta wysyłkowego i wysyłają (czy to regularnie, czy sporadycznie) ponad 5000 e-maili dziennie.

Jeżeli nie wiesz, jak wdrożyć te protokoły, zapoznaj się z instrukcjami i objaśnieniami przedstawionymi poniżej.

UWAGA: Przed wdrożeniem protokołu DMARC upewnij się, że dla twojej domeny zostały już wdrożone protokoły SPF oraz DKIM. Bez nich DMARC nie będzie działać poprawnie.

## <span id="page-2-0"></span>**2. Wdrażanie protokołów dla twojej domeny**

Protokoły SPF, DKIM i DMARC wdraża się zazwyczaj w ustawieniach **DNS (Domain Name System)** dla twojej domeny. Najprawdopodobniej będziesz w stanie zaimplementować wszystkie te protokoły z pojedynczego miejsca, poprzez dodanie trzech różnych rekordów do ustawień swojej domeny.

UWAGA: Poniższe instrukcje mają charakter ogólny. Rzeczywisty proces może wyglądać inaczej w zależności od platformy eCommerce, rejestratora domen, dostawcy hostingu badź dostawcy CDN, z których usług korzystasz.

#### <span id="page-2-1"></span>**Krok 1. Ustal, gdzie możesz edytować ustawienia DNS.**

W zależności od sposobu, w jaki zbudowana jest twoja witryna, rozważ te cztery możliwości:

- A. **Sklep internetowy założony na platformie eCommerce** (np. Shopify, BigCommerce): Zaloguj się na swoje konto i znajdź ustawienia DNS. Przykładowo, w Shopify należy przejść do Settings → Domains → Domain settings → Edit DNS settings.
- B. **Domena zakupiona za pośrednictwem dostawcy usług hostingowych** (np. OVH, A2 Hosting): Zaloguj się na swoje konto hostingowe i przejdź do panelu sterowania (panelu użytkownika, panelu konfiguracji domeny, itp.).
- C. **Domena zakupiona za pośrednictwem rejestratora domen** (np. GoDaddy, OVH): Zaloguj się na konto domeny i przejdź do panelu sterowania (panelu użytkownika, panelu konfiguracji domeny, itp.).
- D. **Strona internetowa obsługiwana za pośrednictwem Content Delivery Network (CDN)** (np. Cloudflare): Zaloguj się na swoje konto CDN i przejdź do panelu sterowania (panelu użytkownika, panelu konfiguracji domeny, itp.).

W przypadku Cloudflare, przejdź do DNS → Records (https://developers.cloudflare.com/dns/manage-dns-records/how-to/create-dns-records/).

UWAGA: Jeżeli masz więcej niż jedna domenę, upewnij się, że wybierasz tę, która chcesz skonfigurować.

#### <span id="page-3-0"></span>**Krok 2. Odszukaj właściwe miejsce w ustawieniach DNS.**

Po zalogowaniu się na konto umożliwiające edycję ustawień DNS, odszukaj miejsce, w którym możesz **dodawać rekordy dla swojej domeny**. Miejsce to (sekcja, zakładka, itp.) może się nazywać, np.: Ustawienia DNS (DNS settings), Edytor stref DNS (Zone editor), Zarządzanie DNS (DNS Management), Konfiguracja serwera nazw (Name server configuration) czy też Zarządzanie rekordami DNS (DNS record management).

Możliwe, że zobaczysz przyciski w rodzaju Dodaj rekord TXT (Add TXT record) bądź Dodaj rekord CNAME (Add CNAME record); możliwe również, że musisz kliknąć przycisk pozwalający dodać rekord, a następnie wybrać rodzaj rekordu z listy. Jeżeli nie możesz znaleźć opcji dodawania rekordu dla swojej domeny, zapoznaj się z artykułami pomocy swojego dostawcy usług (platformy eCommerce, rejestratora domen, dostawcy hostingu, dostawcy CDN) bądź skontaktuj się z jego działem obsługi klienta.

#### <span id="page-4-0"></span>**Krok 3. Wdróż protokoły poprzez dodanie rekordów.**

Aby wdrożyć wszystkie trzy wymagane protokoły, musisz dodać **cztery rekordy** następujących rodzajów:

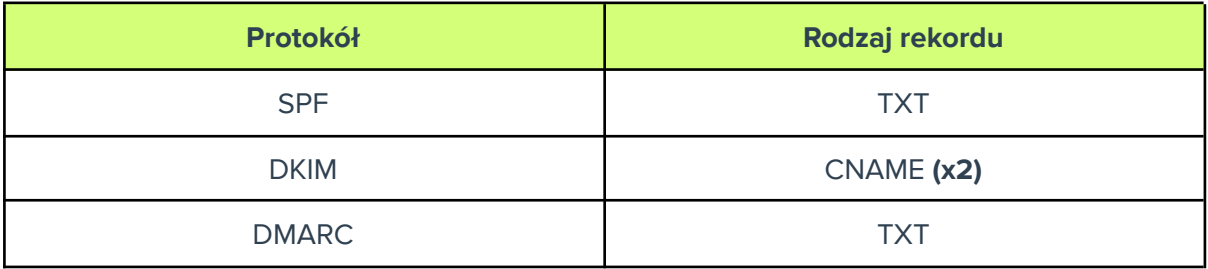

Każdy z tych rekordów wymaga konfiguracji poprzez wprowadzenie następujących wartości:

- **A.** Host (Nazwa hosta, Nazwa, Domena; Host record, Host name, Name, Domain, itp.),
- **B.** Wartość tekstowa (Wartość główna, Rekord, Wartość, Treść; Main value, Record, Value, Content, itp.), oraz
- **C.** TTL (Time to Live czas życia).

Ponadto zalecamy **dodanie piątego rekordu, który umożliwi SALESmanago automatyczne zweryfikowanie twojej konfiguracji DKIM**, dzięki czemu oszczędzisz czas (zob. Krok 3.3).

#### **WSKAZÓWKI:**

- Po uzupełnieniu pola Host możesz zauważyć, że na końcu wprowadzonej wartości została dodana kropka. Nie próbuj jej usuwać – jest to wymagany element formatowania.
- Jeżeli masz wątpliwości, które pole jest polem Host, popatrz na istniejące rekordy i sprawdź, które pole zawiera adresy domen.

**Zapoznaj się z instrukcjami poniżej i dowiedz się, jak należy wypełnić poszczególne pola, aby zdefiniować nowe rekordy.**

# SALES<sub>Il</sub>manago

UWAGA: Przed wdrożeniem protokołów upewnij się, że nie zostały już wdrożone dla twojej domeny. Prawdopodobnie możesz to sprawdzić w tym samym panelu sterowania/użytkownika/konfiguracji, w którym możesz dodać nowy rekord - po prostu sprawdź listę istniejących rekordów.

Pamiętaj, że rekord SPF może wymagać aktualizacji - zobacz instrukcje poniżej.

# SALES<sub>Il</sub>manago

#### <span id="page-6-0"></span>**Krok 3.1. Dodawanie protokołu SPF**

Dodaj **rekord TXT** dla swojej domeny.

Prawdopodobnie zobaczysz kilka pól wprowadzania danych, które pozwalają zdefiniować nowy rekord. Zwróć uwagę na te trzy pola:

#### **A. Host (Nazwa hosta, Nazwa, Domena; Host name, Name, Domain, itp.):**

W tym polu wprowadź nazwę domeny wraz z domeną najwyższego poziomu, np:

twojafirma.com, twojsklep.pl, twojeecommerce.com.pl

**B. Wartość tekstowa (Wartość główna, Treść; Main value, Record, Content, itp.):**

W tym polu wprowadź następującą wartość:

v=spf1 include: spf.jupiter.salesmanago.pl

**UWAGA:** Jeżeli masz już istniejący rekord v=spf1, wystarczy, że rozszerzysz go o następujący fragment kodu:

include: spf.jupiter.salesmanago.pl

Przykładowo, jeżeli aktualny wpis to:

v=spf1 mx include: \_spf.google.com -all

Zmień go na:

```
v=spf1 mx include: _spf.google.com
include:_spf.jupiter.salesmanago.pl -all
```
Zauważ, że flagi, takie jak -all, powinny być umieszczone po nowo dodanym fragmencie wpisu.

#### **C. TTL (Time to Live – czas życia):**

Czas TTL (Time to Live) powinien być ustawiony na 1 godzinę (3600 sekund).

Kliknij Zapisz, OK, Gotowe, itp., aby dodać gotowy rekord. Nie musisz podejmować żadnych dodatkowych kroków na platformie SALESmanago.

**WAŻNE:** Protokół SPF zostanie wdrożony dla twojej domeny w ciągu kilku godzin, ale **mogą minąć nawet 24 godziny, zanim zmiany będą widoczne w ustawieniach twojej domeny** (opóźnienie spowodowane propagacją DNS).

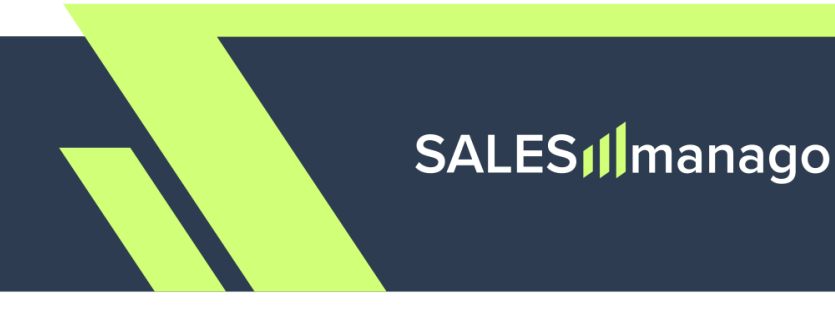

#### <span id="page-7-0"></span>**Krok 3.2. Dodawanie protokołu DKIM**

Dodaj **dwa rekordy CNAME** dla twojej domeny. Prawdopodobnie zobaczysz kilka pól wprowadzania danych, które pozwolą ci zdefiniować nowy rekord. Zwróć uwagę na pola opisane poniżej.

#### **REKORD CNAME 1:**

**A. Host (Nazwa hosta, Nazwa, Domena; Host name, Name, Domain, itp.):**

W tym polu wprowadź następującą wartość:

salesmanago. domainkey.example.com

zastępując fragment podświetlony na zielono własną domeną.

#### **PRZYKŁADY:**

salesmanago.\_domainkey.twojafirma.com salesmanago. domainkey.twojsklep.pl salesmanago.\_domainkey.twojeecommerce.com.pl

#### **B. Wartość tekstowa (Wartość główna, Treść; Main value, Record, Content, itp.):**

W tym polu wprowadź następującą wartość:

salesmanago.\_domainkey.smgrid.com

#### **C. TTL (Time to Live – czas życia):**

Czas TTL (Time to Live) powinien być ustawiony na 1 godzinę (3600 sekund).

Kliknij Zapisz, OK, Gotowe, itp., aby dodać gotowy rekord. Następnie **dodaj drugi rekord CNAME**, opisany na następnej stronie.

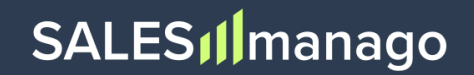

#### **REKORD CNAME 2:**

#### **A. Host (Nazwa hosta, Nazwa, Domena; Host name, Name, Domain, itp.):**

W tym polu wprowadź następującą wartość:

salesmanago2. domainkey.example.com

zastępując fragment podświetlony na zielono własną domeną.

#### **PRZYKŁADY:**

salesmanago2.\_domainkey.twojafirma.com salesmanago2. domainkey.twojsklep.pl salesmanago2.\_domainkey.twojeecommerce.com.pl

#### **B. Wartość tekstowa (Wartość główna, Treść; Main value, Record, Content, itp.):**

W tym polu wprowadź następującą wartość:

salesmanago2. domainkey.smgrid.com

#### **C. TTL (Time to Live – czas życia):**

Czas TTL (Time to Live) powinien być ustawiony na 1 godzinę (3600 sekund).

Kliknij Zapisz, OK, Gotowe, itp., aby dodać gotowy rekord.

**WAŻNE:** Protokół DKIM zostanie wdrożony dla twojej domeny w ciągu kilku godzin, ale **mogą minąć nawet 24 godziny, zanim zmiany będą widoczne w ustawieniach twojej domeny** (opóźnienie spowodowane propagacją DNS).

WAŻNE: Na tym etapie twoja konfiguracja DKIM musi zostać sprawdzona przez SALESmanago w celu potwierdzenia własności twojej domeny. Wymóg ten ma na celu zwiększenie bezpieczeństwa twojego konta i twoich e-maili oraz ochronę Klientów przed phishingiem.

Możesz umożliwić SALESmanago automatyczną weryfikację własności twojej domeny poprzez dodanie kolejnego rekordu TXT do twoich ustawień DNS (zob. Krok 3.3). W ten sposób unikniesz kontaktowania się z naszym działem Supportu, dzięki czemu zaoszczędzisz czas.

#### <span id="page-9-0"></span>**Krok 3.3. Automatyzacja weryfikacji protokołu DKIM przez SALESmanago poprzez dodanie specjalnego rekordu TXT (opcjonalne)**

Po wdrożeniu protokołu DKIM (poprzez dodanie dwóch rekordów CNAME opisanych powyżej), własność twojej domeny musi zostać zweryfikowana przez SALESmanago. Wymóg ten ma na celu zwiększenie bezpieczeństwa twojego konta i twoich e-maili, a także ochronę klientów SALESmanago przed phishingiem.

**Własność twojej domeny może zostać potwierdzona automatycznie, jeżeli w ustawieniach DNS twojej domeny dodasz kolejny rekord TXT.** Jest to opcja zalecana, ponieważ przyspieszy to proces weryfikacji, pozwalając ci zaoszczędzić czas.

W innym wypadku, gdy tylko wdrożysz protokół DKIM, prosimy o kontakt pod adresem: support@salesmanago.com i zgłoszenie konieczności zweryfikowania własności domeny przez naszych specjalistów.

Jeżeli chcesz skorzystać z opcji zautomatyzowanej, **dodaj kolejny rekord TXT dla twojej domeny** i wypełnij jego pola w następujący sposób:

#### **A. Host (Nazwa hosta, Nazwa, Domena; Host name, Name, Domain, itp.):**

W tym polu wprowadź nazwę domeny wraz z domeną najwyższego poziomu, np:

twojafirma.com, twojsklep.pl, twojeecommerce.com.pl

#### **B. Wartość tekstowa (Wartość główna, Treść; Main value, Record, Content, itp.):**

W tym polu wprowadź następującą wartość:

#### smv=IdKlienta

zastępując fragment podświetlony na zielono własnym ID Klienta.

Swoje ID Klienta możesz sprawdzić na platformie SALESmanago, przechodząc do **Menu → Centrum Integracji → API → zakładka API v2**.

#### **C. TTL (Time to Live – czas życia):**

Czas TTL (Time to Live) powinien być ustawiony na 1 godzinę (3600 sekund).

Kliknij Zapisz, OK, Gotowe, itp., aby dodać gotowy rekord. Teraz własność twojej domeny zostanie zweryfikowana przez SALESmanago automatycznie. Na tym etapie możesz przejść do konfiguracji protokołu DMARC.

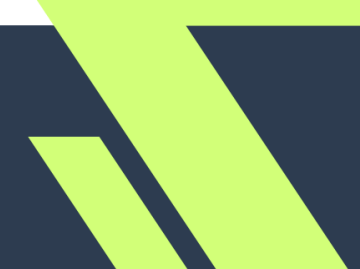

#### <span id="page-10-0"></span>**Krok 3.4. Dodawanie protokołu DMARC**

UWAGA: Przed wdrożeniem protokołu DMARC, upewnij się, że masz wdrożone protokoły SPF i DKIM. Prawdopodobnie możesz to sprawdzić w tym samym panelu sterowania/użytkownika/konfiguracji.

Upewnij się również, że twój protokół DKIM został zweryfikowany przez SALESmanago (w celu potwierdzenia własności twojej domeny i zwiększenia twojego bezpieczeństwa). Zalecana opcja to zautomatyzowanie weryfikacji poprzez dodanie kolejnego rekordu TXT w ustawieniach DNS (Krok 3.3).

Dodaj **rekord TXT** dla swojej domeny.

Prawdopodobnie zobaczysz kilka pól wprowadzania danych, które pozwolą ci zdefiniować nowy rekord. Zwróć uwagę na te trzy pola:

#### **A. Host (Nazwa hosta, Nazwa, Domena; Host name, Name, Domain, itp.):**

W tym polu wprowadź następującą wartość:

dmarc.example.com

zastępując fragment podświetlony na zielono własną domeną, z której wysyłasz wiadomości.

#### **PRZYKŁADY:**

\_dmarc.twojafirma.com

\_dmarc.twojsklep.pl

```
dmarc.twojeecommerce.com.pl
```
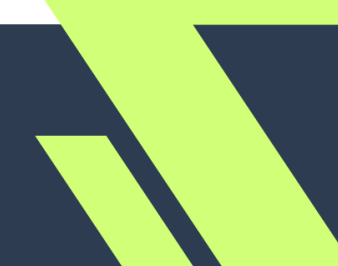

#### **B. Wartość tekstowa (Wartość główna, Treść; Main value, Record, Content, itp.):**

W tym polu wprowadź swój rekord DMARC. Jeżeli masz wątpliwości, jakich parametrów i wartości użyć w swoim rekordzie DMARC, rozważ zastosowanie formatu zalecanego przez SALESmanago.

### **ZALECANY FORMAT DMARC**

v=DMARC1; p=quarantine; rua=mailto:twojadresemail@twojadomena.pl; ruf=mailto:adreswprzypadkuniepowodzenia@twojadomena.pl; adkim=r; aspf=r;

Skopiuj tę formułę i wklej ją w głównym polu nowego rekordu TXT, zastępując szczegóły podświetlone na zielono własnymi danymi:

- Parametr **rua** to adres, na który będziesz otrzymywać zbiorcze raporty dotyczące ruchu twojej komunikacji e-mail.
- **Ruf** to adres, na który będziesz otrzymywać raporty o nieudanych próbach uwierzytelnienia. Zauważ, że ten parametr nie jest obsługiwany przez Gmail.

#### **PRZYKŁADY:**

v=DMARC1; p=quarantine; rua=mailto:emailmanager@twojafirma.com; ruf=mailto:emailfailures@twojafirma.com; adkim=r; aspf=r;

v=DMARC1; p=quarantine; rua=mailto:administrator@twojsklep.com.pl; ruf=mailto:niepowodzeniadmarc@twojsklep.com.pl; adkim=r; aspf=r;

Możesz także dostosować poszczególne wartości na podstawie parametrów (tagów) oraz definicji przedstawionych w Dodatku do tego dokumentu.

UWAGA: Zalecamy uwzględnienie następujących tagów:: aspf=r; adkim=r; w formule rekordu. W przeciwnym razie, jeżeli ustawisz swoja polityke na cokolwiek innego niż p=none, twoje wiadomości w ogóle nie beda dostarczane.

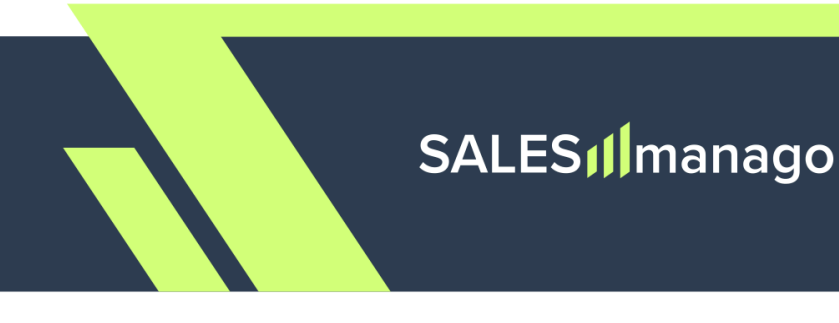

#### **C. TTL (Time to Live – czas życia):**

Czas TTL (Time to Live) powinien być ustawiony na 1 godzinę (3600 sekund).

Kliknij Zapisz, OK, Gotowe, itp., aby dodać gotowy rekord. Nie musisz podejmować żadnych dodatkowych kroków na platformie SALESmanago.

**WAŻNE:** Protokół DMARC zostanie wdrożony dla twojej domeny w ciągu kilku godzin, ale **mogą minąć nawet 24 godziny, zanim zmiany będą widoczne w ustawieniach twojej domeny** (opóźnienie spowodowane propagacją DNS).

**Jeżeli masz jakiekolwiek pytania lub wątpliwości dotyczące konfiguracji protokołów uwierzytelniania, bądź jeśli chcesz, aby twoja konfiguracja została zweryfikowana przez naszego specjalistę, skontaktuj się z nami pod adresem:**

**support@salesmanago.com**

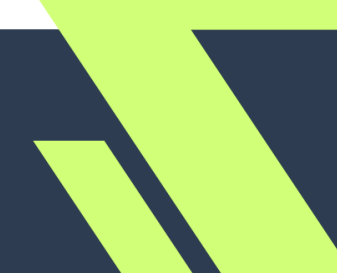

## <span id="page-13-0"></span>**3. Szybkie podsumowanie**

W poniższej tabeli podsumowano wpisy DNS wymagane w świetle nowych polityk Gmail oraz Yahoo. Przejrzyj jej zawartość i porównaj z twoimi nowymi rekordami.

Pamiętaj, że szczegóły zaznaczone na zielono to tylko placeholdery, które muszą zostać zastąpione twoimi własnymi danymi.

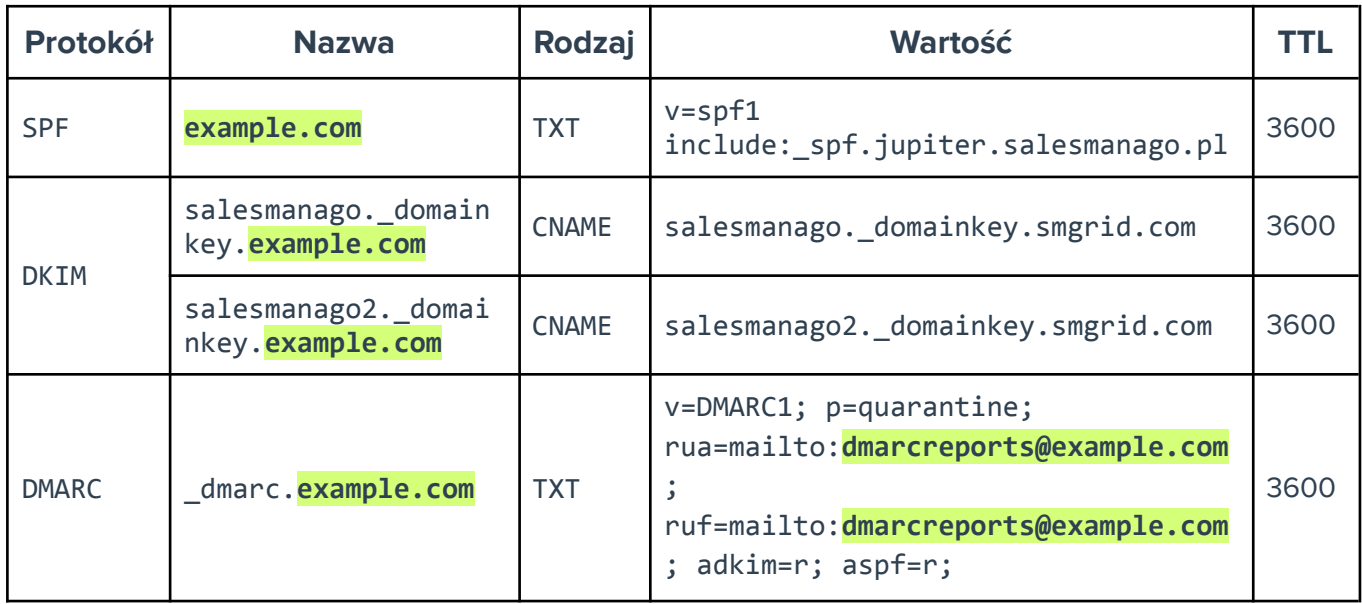

**UWAGA:** Jeżeli masz istniejący rekord v=spf1, wystarczy, że rozszerzysz go o następujący fragment kodu:

include:\_spf.jupiter.salesmanago.pl

Zauważ, że flagi, takie jak -all, powinny być umieszczone po nowo dodanym fragmencie wpisu. Zob. Krok 3.1.

Ponadto zachęcamy do dodania kolejnego rekordu **TXT, który umożliwi** SALESmanago automatyczną weryfikację własności twojej domeny. W ten sposób unikniesz konieczności skontaktowania się z naszym działem Supportu po wdrożeniu DKIM. Więcej informacji znajdziesz w **Kroku 3.3**.

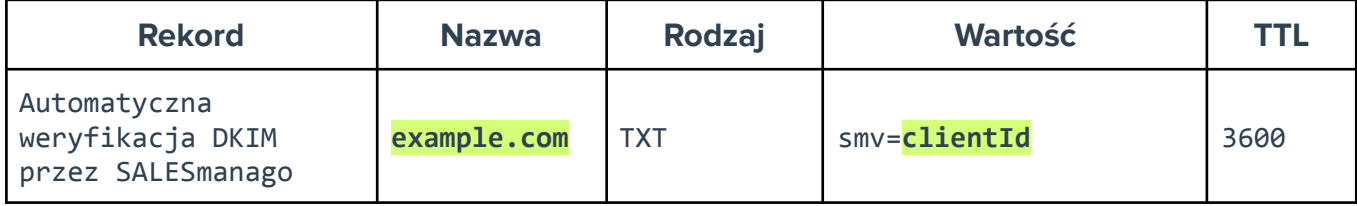

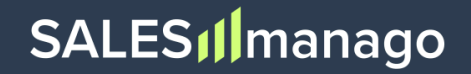

## <span id="page-14-0"></span>**DODATEK: Elementy rekordu DMARC**

W poniższej tabeli przedstawiono parametry (tagi) oraz wartości dla rekordów DMARC, tak jak zostały opisane przez Google:

https://support.google.com/a/answer/10032169?sjid=14098442164638657890-EU#zippy=%2 Cdmarc-record-tag-definitions-and-values

W tabeli opisano poszczególne elementy rekordu DMARC oraz dostępne opcje konfiguracji.

#### **Jeżeli masz wątpliwości, jakich wartości użyć dla swojego rekordu DMARC, możesz zastosować format zalecany przez SALESmanago (zob. Sekcja 3.3 powyżej).**

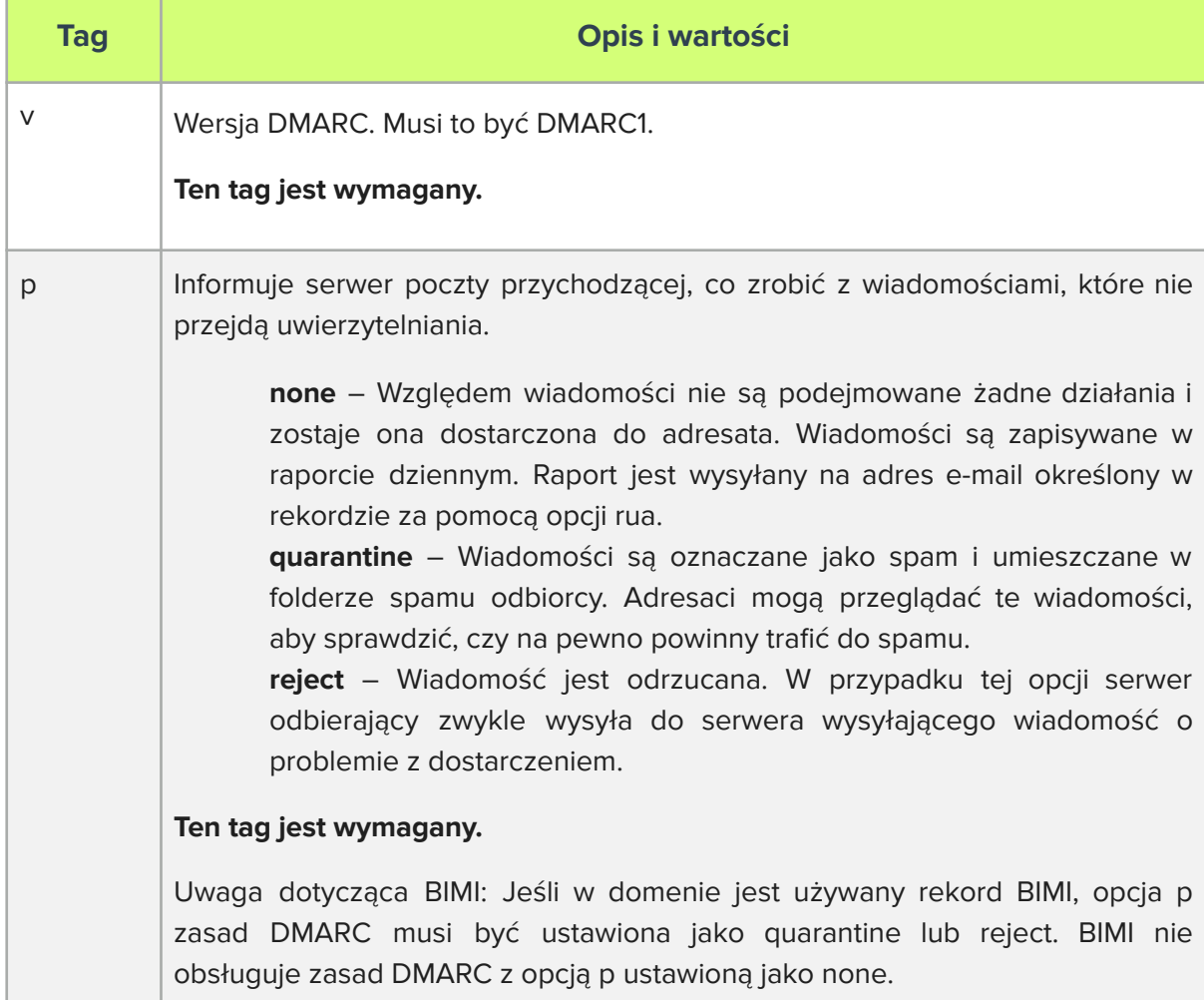

# SALES<sub>I</sub>Imanago

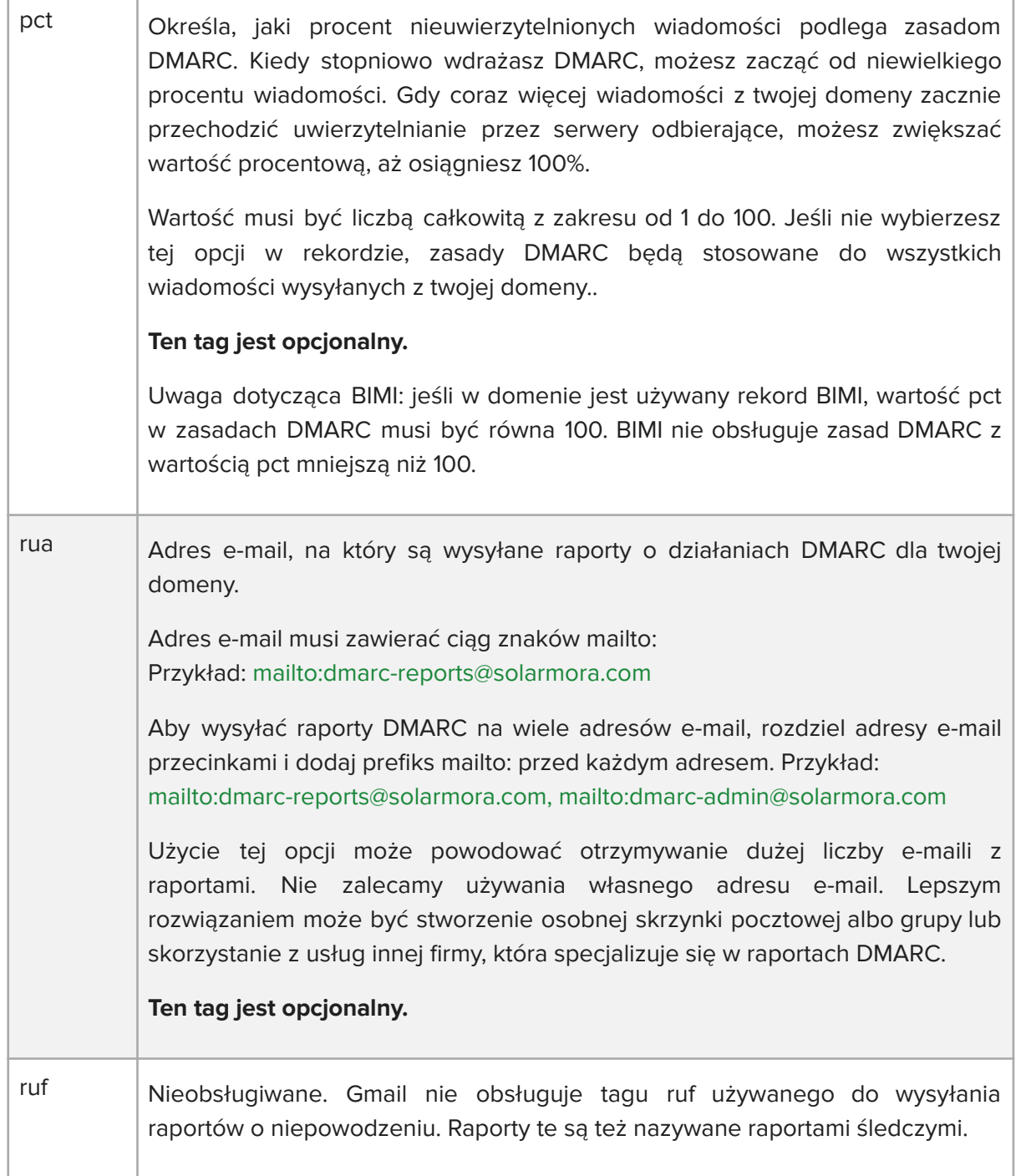

# SALES<sub>I</sub>Imanago

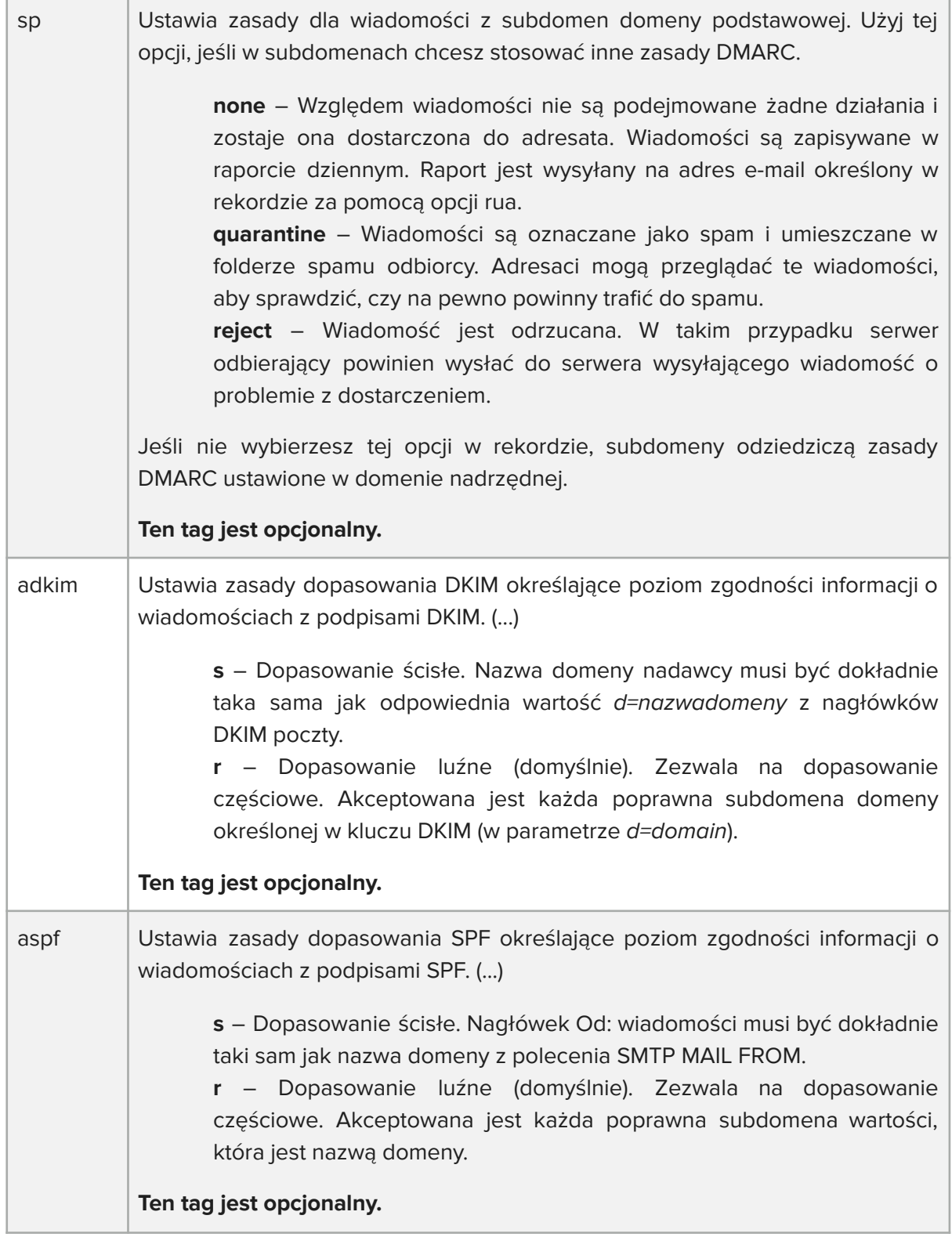

Źródło: Google Help Center

https://support.google.com/a/answer/10032169?sjid=14098442164638657890-EU#zippy=%2Cdmarc-r ecord-tag-definitions-and-values